## **Kahootz Support**

[Portal](https://help.kahootz.com/) > [Knowledgebase](https://help.kahootz.com/kb) > [Getting Started Guides & Manuals](https://help.kahootz.com/kb/getting-started-guides-manuals) > [Getting started - Creating](https://help.kahootz.com/kb/articles/getting-started-creating-your-workspace) [your workspace](https://help.kahootz.com/kb/articles/getting-started-creating-your-workspace)

## Getting started - Creating your workspace

Marketing Team - 2019-02-06 - in [Getting Started Guides & Manuals](https://help.kahootz.com/kb/getting-started-guides-manuals)

Three simple steps to get you started with your workspace in a matter of minutes.

1. Set up your workspace.

Click on **My Workspaces** (top left) then select **New Workspace**.

Fill in the basic details and choose an **Empty Workspace Template**. Click **Create**.

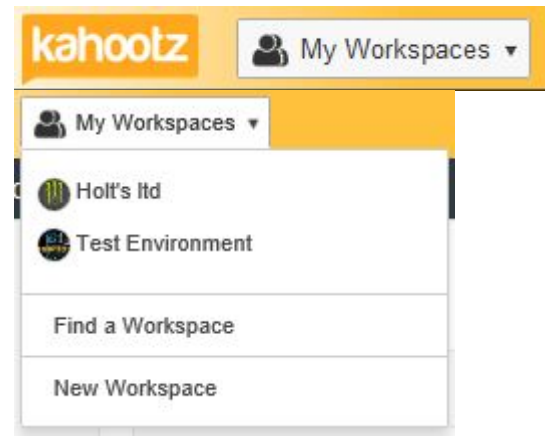

2. Add content.

Open your new Workspace Home and click **Create a new item** > **Select what you would like to create** > **eg: Document** > **Attach > Upload.**

**Actions** 

 $\triangleright$  Create a new item

**-----------------------------**

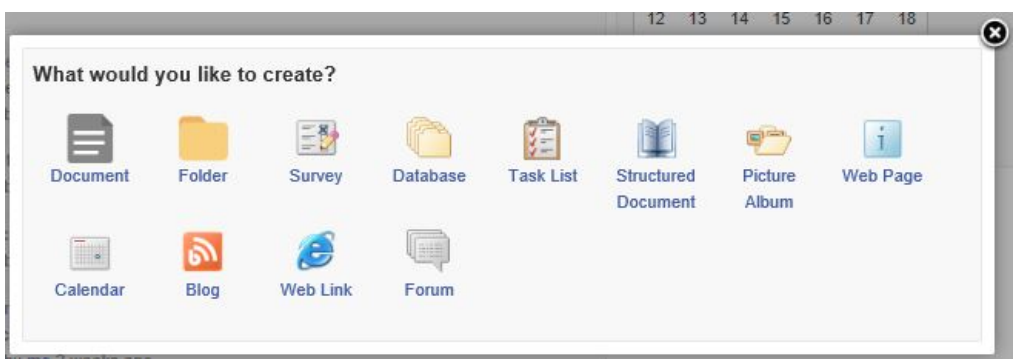

3. Invite people.

Click on the **Workspace Menu**, choose **Invite** > Enter invitees email addresses > **Invite**.

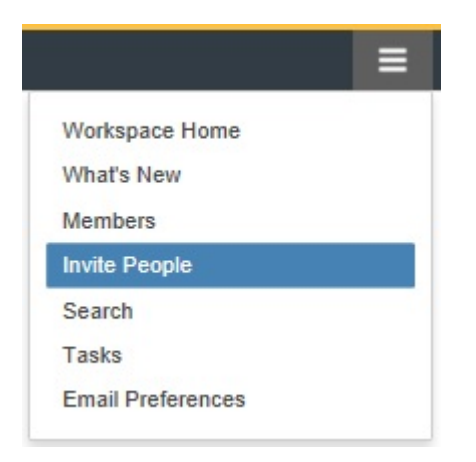

Please see [Kahootz best practice for creating a workspace](https://help.kahootz.com/kb/articles/how-to-create-add-workspaces-within-kahootz).

Related Pages

• [Inviting people into Kahootz](https://help.kahootz.com/kb/articles/inviting-people-into-kahootz)